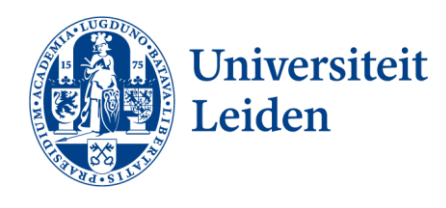

# **Handleiding: Copy, Scan en Print**

### **Inloggen met je LU Card**

- 1. Leg je LU-Card op de kaartlezer van de printer
- 2. De printer ontgrendelt
- 3. Selecteer een van de mogelijkheden: afrukafgifte (=printen), device toegang (=kopiëren) of scannen.

# **Handmatig inloggen**

- 1. Voer op het startscherm je gebruikersnaam en wachtwoord in.
- 2. Klik op "aanmelden" en log in.
- 3. Selecteer een van de mogelijkheden: afrukafgifte (printen), device toegang (kopiëren) of scannen.

## **Printen (=afdrukafgifte)**

- 1. Open op de computer het bestand dat je wilt printen
- 2. Klik op "bestand" > "afdrukken" of  $Ctrl + P$
- 3. Selecteer bij Printer "LU-Card Printer" en klik op "afdrukken"
- 4. Ga met je LU-Card naar de printer
- 5. Ontgrendel de printer met je LU-Card
- 6. Selecteer bij "afrukafgifte" het bestand dat je wilt printen
- 7. Klik op "start"

#### **Kopiëren (= device toegang)**

- 1. Selecteer na inloggen "device toegang"
- 2. Selecteer de gewenste instellingen
- 3. Leg je bestand op de glasplaat
- 4. Klik op "start"

#### **Scannen**

- 1. Selecteer na inloggen "scannen"
- 2. Leg je document in de documenttoevoer
- 3. Kies "scannen naar email"
- 4. Vul je gegevens in
- 5. Selecteer de gewenste instellingen
- 6. Klik op "start"